Queensland, Australia

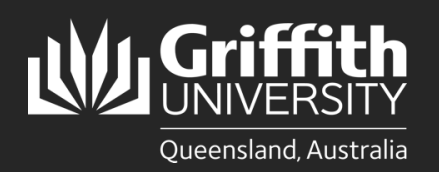

**How to…** *Submit a Sessional Timesheet (Sessional View)*

## **Introduction**

Ω

This guide will show you how to submit a sessional timesheet if you are a sessional employee. You will receive an email notification when there is a timesheet pending your review and submission. Sessional employees are responsible for ensuring timesheets accurately reflect the work that has been done. To ensure timely payments, **timesheets must be submitted within two weeks of performing work items** and approved in accordance with the Payment Schedule and Deadlines on the [Pay and](https://intranet.secure.griffith.edu.au/employment/pay-conditions)  [Conditions](https://intranet.secure.griffith.edu.au/employment/pay-conditions) page.

## **Step 1: Navigate to the Staff Portal**

Click on the **My Staff Page** link. **IMPORTANT**: If you are off-campus, please ensure you are connected to the VPN before accessing this page. For details on how to connect to the VPN, please refer to the [Virtual Private Network for Griffith](https://intranet.secure.griffith.edu.au/computing/remote-access/virtual-private-network) page.

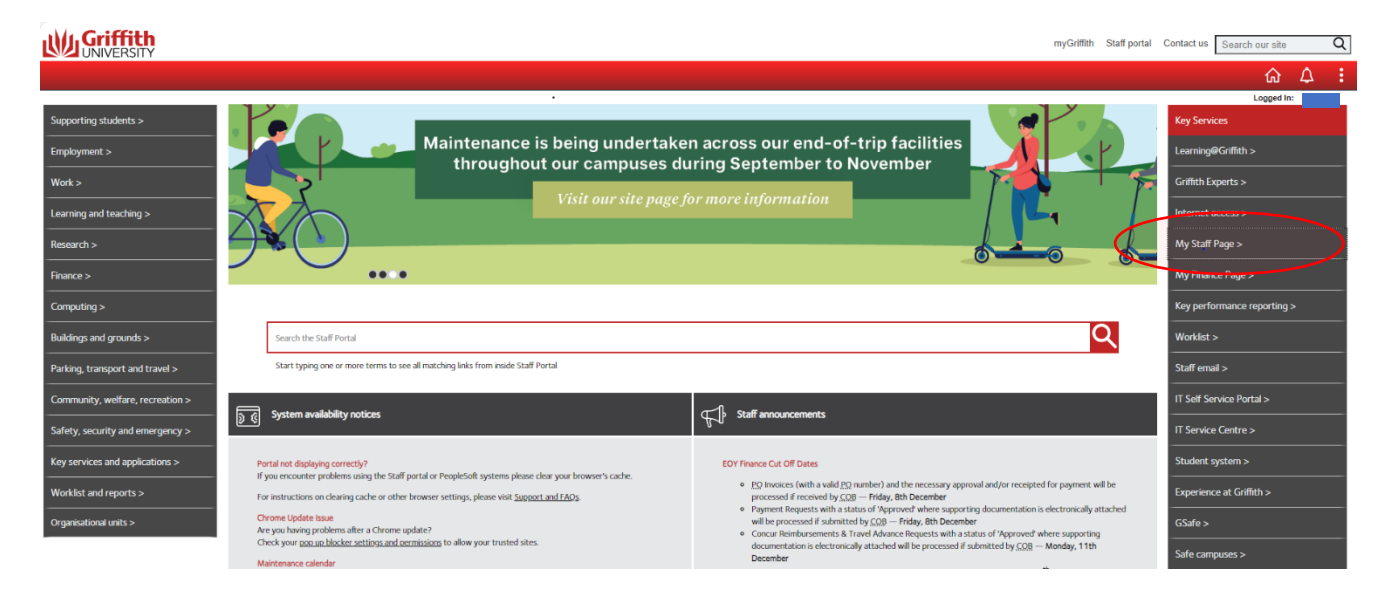

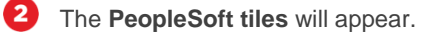

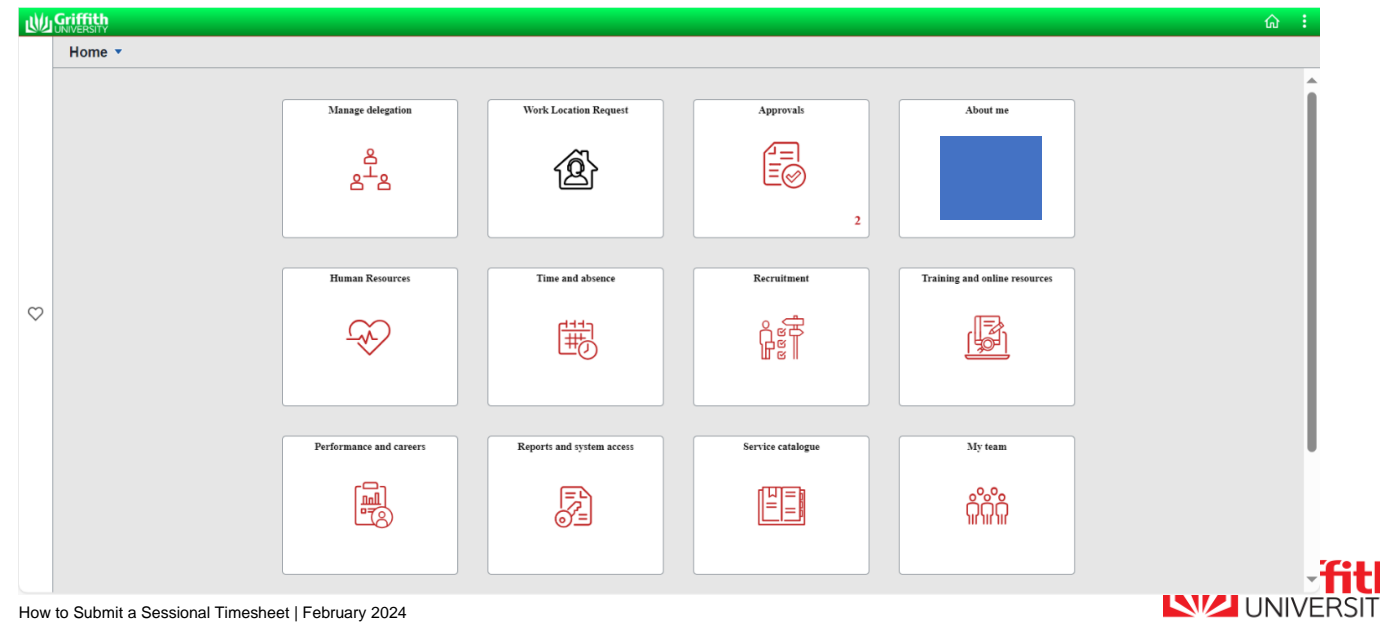

How to Submit a Sessional Timesheet | February 2024

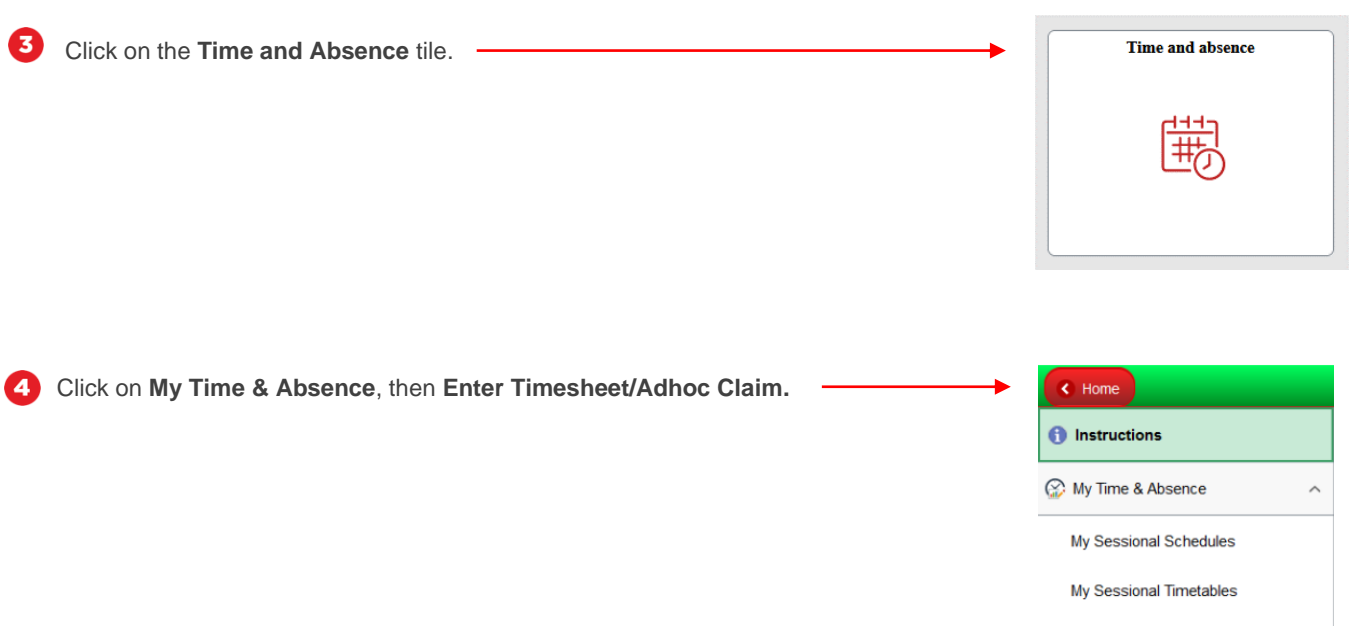

## **Step 2: View the Timesheet**

Click on the applicable **Sessional** job title.

0

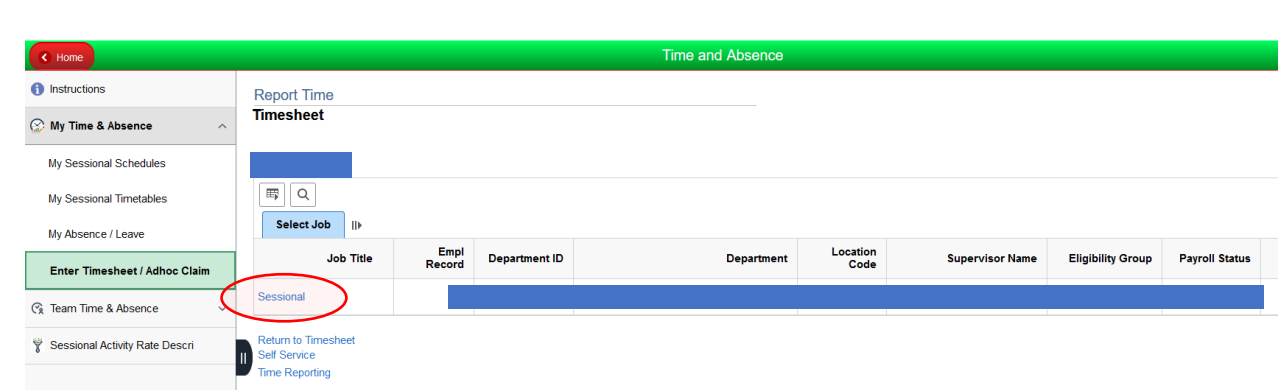

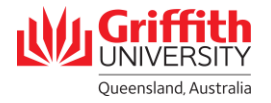

My Absence / Leave

**G** Team Time & Absence

Enter Timesheet / Adhoc Claim

Sessional Activity Rate Descri

 $\checkmark$ 

2 A timesheet for the current pay period will appear. Any scheduled hours for the pay period as per your approved timetable will be pre-loaded into the timesheet. **If your timetable is not approved prior to the pay cycle deadline, it will not be loaded into the timesheet.**

If your actual hours worked for the pay period **does not** match what has been pre-loaded into the timesheet or you need to amend a timesheet from the two previous pay cycles, please refer to **Sessional Timesheeting User Guide\_Amend a Sessional Timesheet** on the [Pay and Conditions](https://intranet.secure.griffith.edu.au/employment/pay-conditions) page for details on how to amend your timesheet before submission.

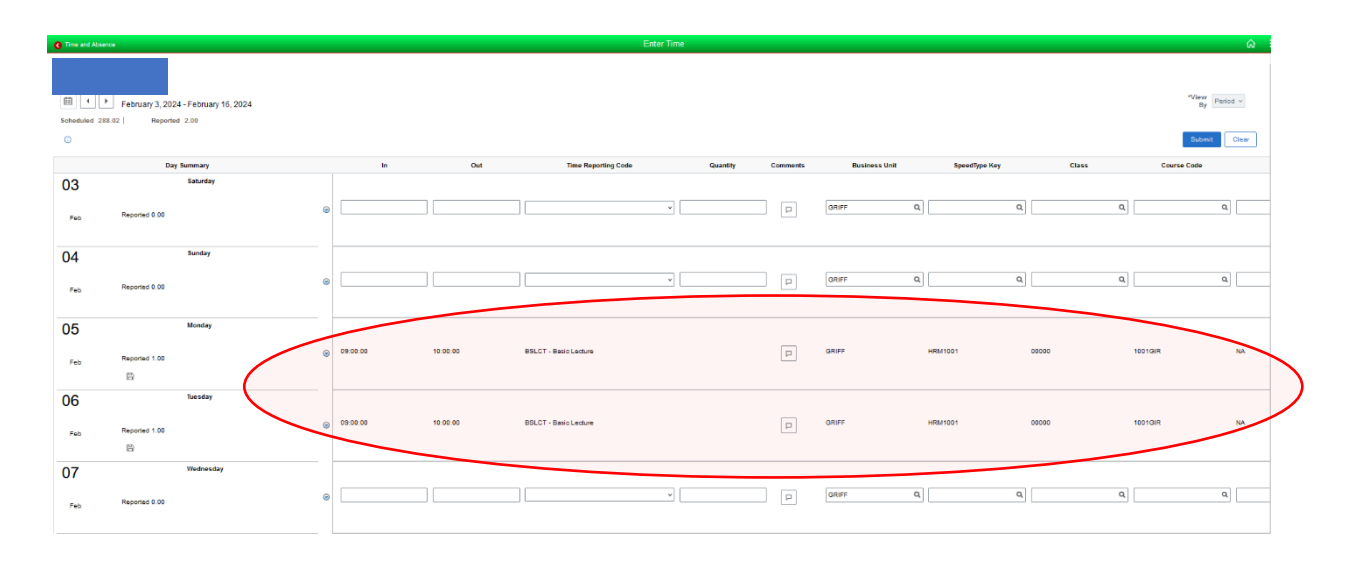

To view the timesheet for a previous pay period, click on the **left arrow** next to the displayed pay period. To view the timesheet for a future pay period, click on the **right arrow** next to the displayed pay period. N.B. Timetable data will only be loaded for the current pay period.

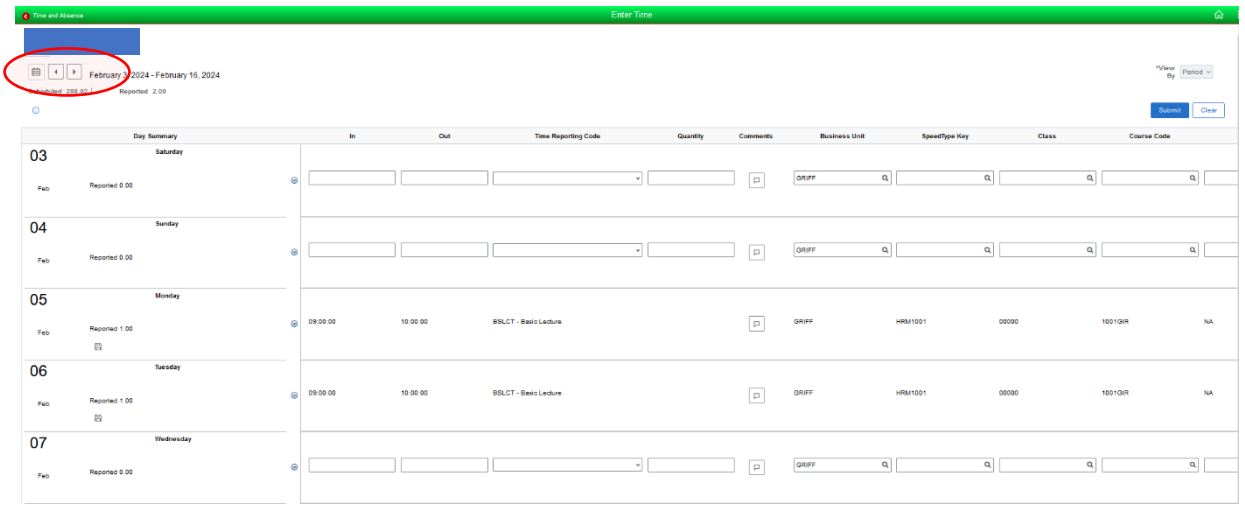

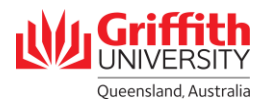

ß

## **Step 3: Submit the Timesheet**

➊ If your actual hours worked for the pay period matches what has been pre-loaded into the timesheet, click **Submit**.

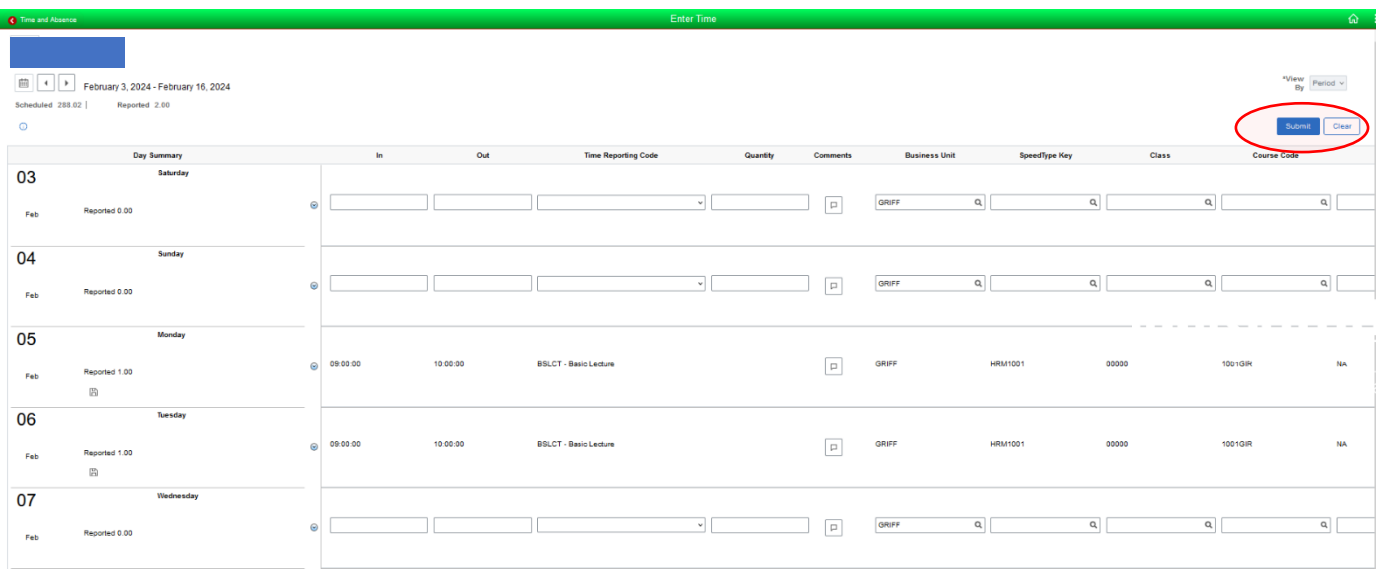

2 The icon for the timesheet entry will be updated to the **Approved** status. The timesheet will be routed to payroll.

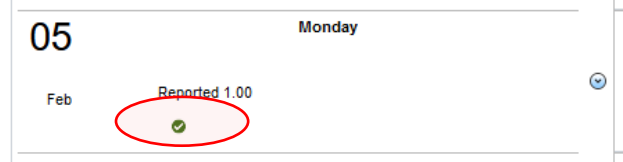

**Tip:** To view the status of a timesheet entry, click on the **information icon** in the top-left hand corner of the timesheet. A legend will appear.

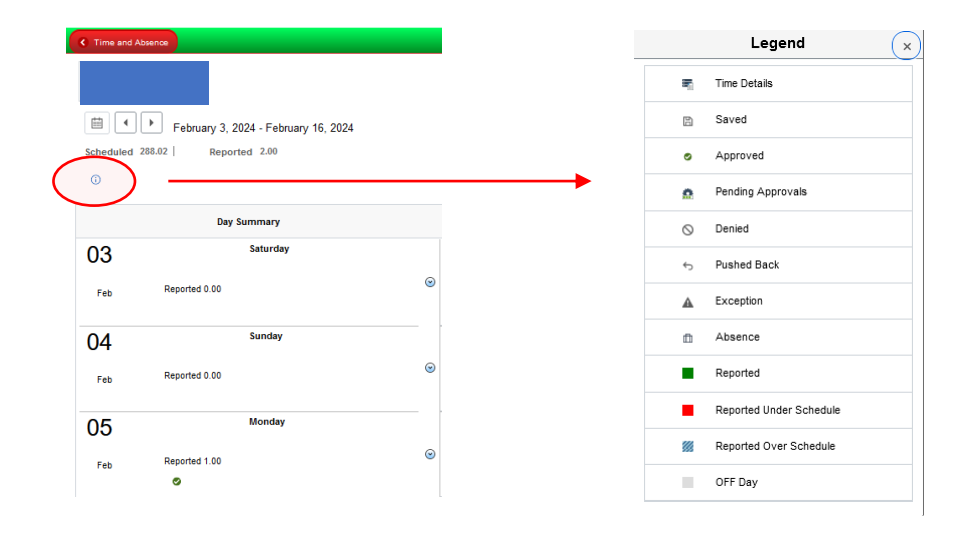